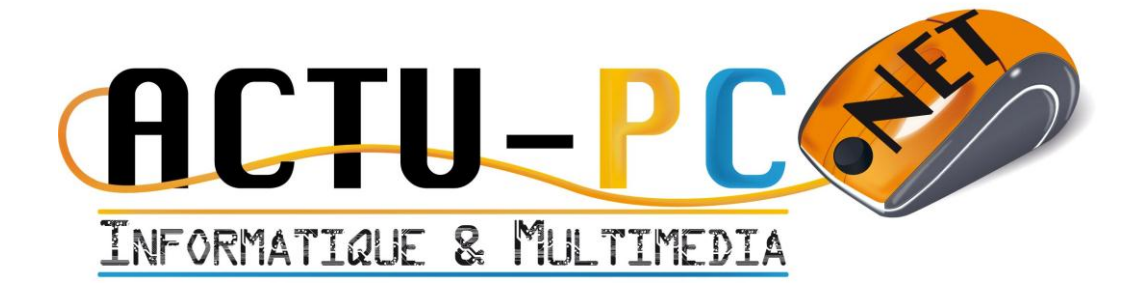

# Gestionnaire de Sauvegarde

## Documentation d'Utilisation

**Version 2.0 du 01/10/2012**

Documentation d'utilisation de l'application de sauvegarde Actu-pc

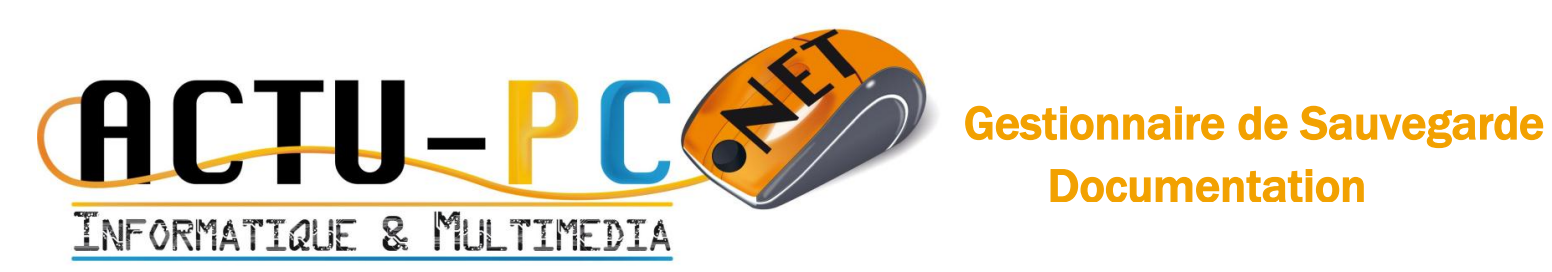

### <span id="page-1-0"></span>**Sommaire**

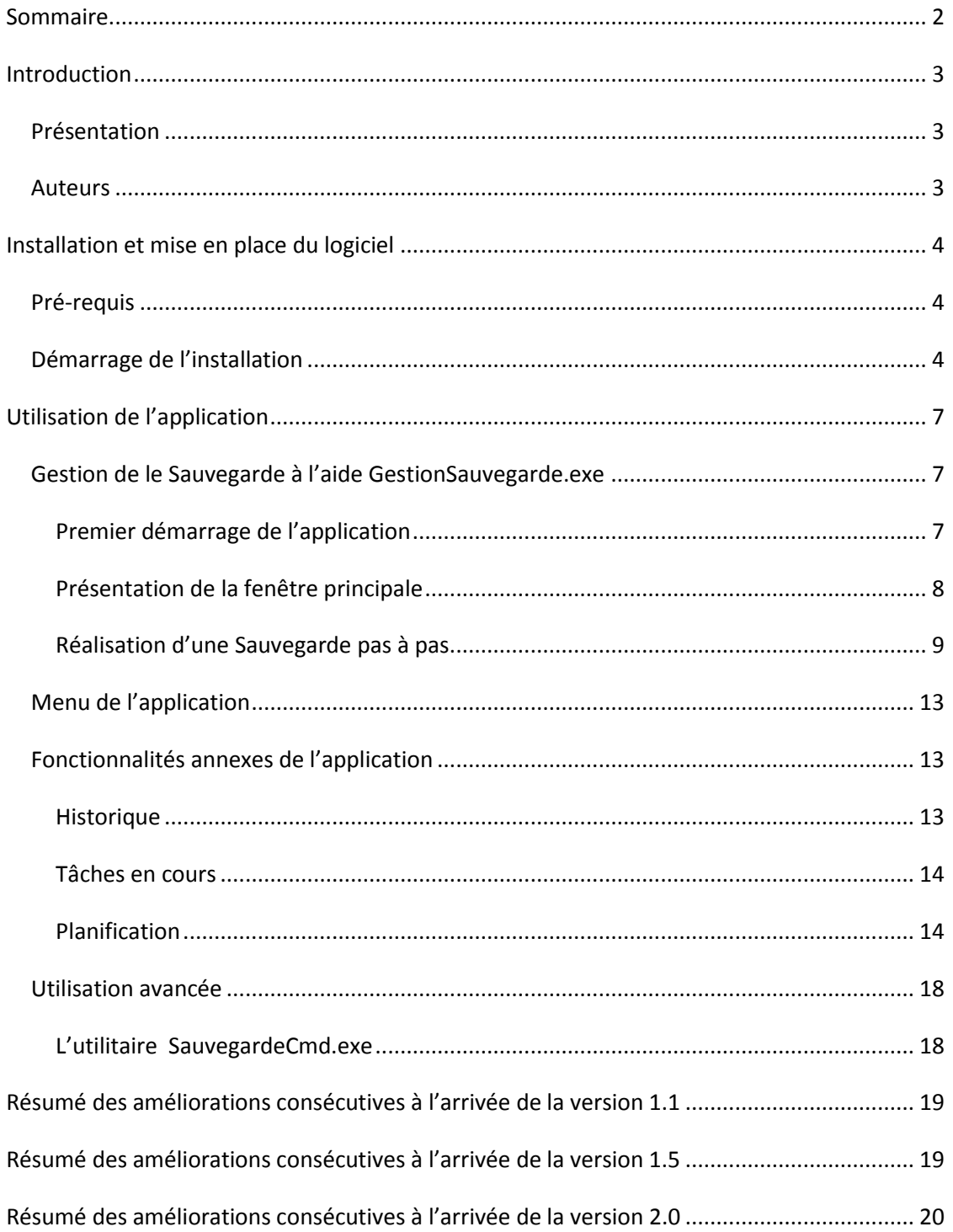

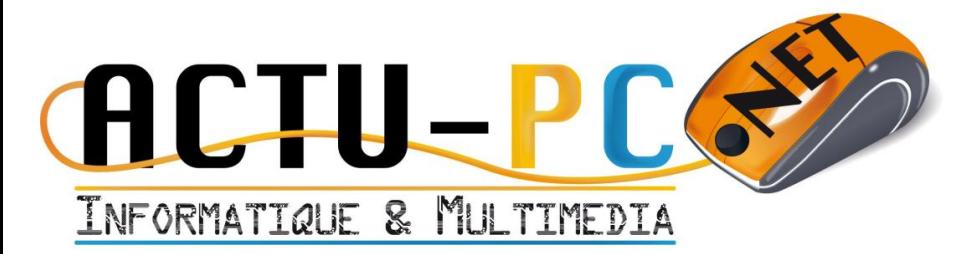

## Introduction

### *Présentation*

<span id="page-2-1"></span><span id="page-2-0"></span>Le logiciel présenté ci-dessous est conçu pour permettre la sauvegarde des données de votre ordinateur. L'interface se veut conviviale et simple à appréhender pour permettre une utilisation quotidienne de l'application et ainsi avoir une sauvegarde à jour de ses documents importants.

La documentation est faite pour permettre la bonne utilisation du logiciel et pour donner les conseils nécessaires lorsque vous rencontrez des problèmes.

### *Auteurs*

<span id="page-2-2"></span>L'application est la propriété de la société Actu-pc.net. Si vous avez obtenu ce logiciel par un autre moyen que par le biais de la société Actu-pc.net veuillez nous le signaler par téléphone au 09 60 06 76 43 ou sur mobile au 06 84 22 66 76 et sur notre page de contact sur le site [http://www.actu-pc.net.](http://www.actu-pc.net/)

En cas de problèmes lors de l'exécution du programme, d'arrêt inopiné, ou de suggestion d'amélioration, vous pouvez ajouter un message à l'adresse suivante : <http://bitbucket.org/neibaf/actu-pc/issues/new>. Pour consulter la liste des suggestions ouvertes : [http://bitbucket.org/neibaf/actu-pc/issues?status=new&status=open.](http://source.techno-revue.fr/actu-pc/issues?status=new&status=open)

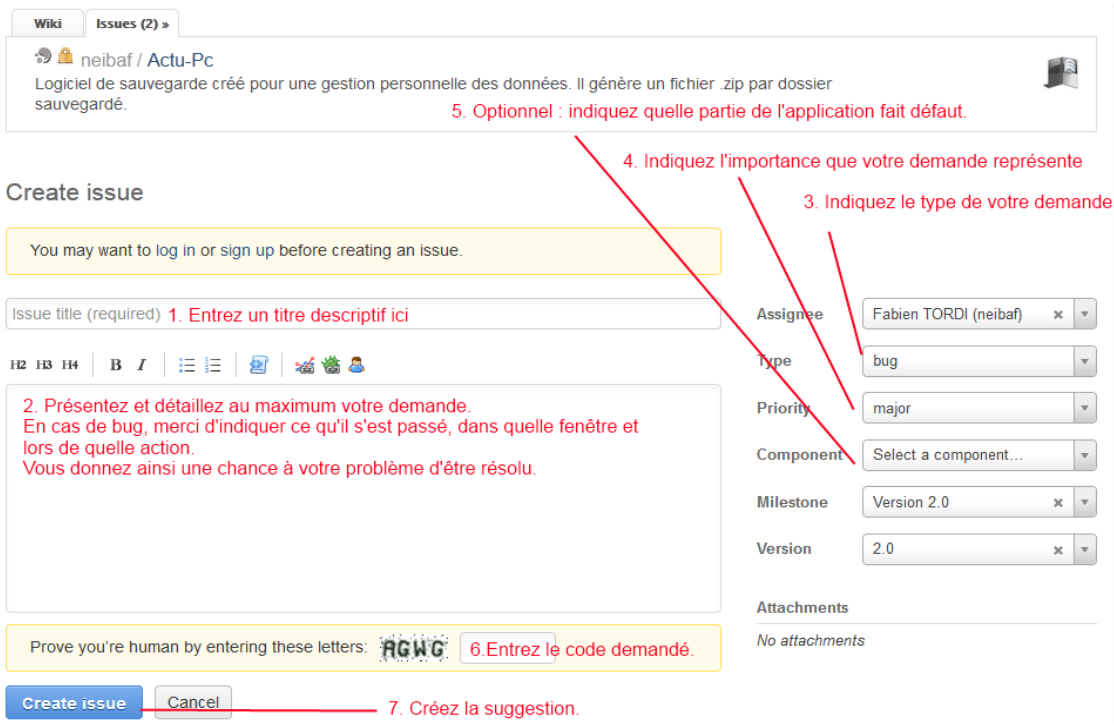

**Figure 1 - Ajout d'une suggestion utilisateur**

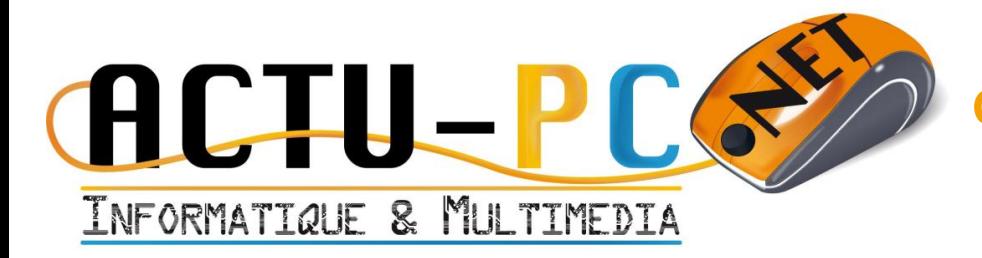

[Atos.](http://fr.atos.net/fr-fr/)

L'application est développée par [Fabien TORDI,](http://fr.linkedin.com/in/fabientordi) Analyste/Programmeur au sein de la société

Les développements sont réalisés à titre gracieux, durant les temps libres ce qui explique la gratuité de l'application et les cycles de développement aléatoires.

<span id="page-3-0"></span>Toutefois, dans un souci de répondre aux attentes des utilisateurs, le système de suggestions et de rapport de bugs est scruté quotidiennement afin de permettre une meilleure réactivité lors de la résolution du problème.

### Installation et mise en place du logiciel

### *Pré-requis*

<span id="page-3-1"></span>Les versions de Windows supportées sont Windows XP SP2, Windows Vista, Windows 7 et Windows Server 2003 jusqu'à 2008 R2.

Vous devez également avoir le Framework .NET à la version 4.0 d'installé sur votre machine, l'installeur est prévu pour le fournir s'il venait à manquer. Toutefois vous pouvez le télécharger en cliquant sur le lien suivant : [Framework .NET 4.0.](http://download.microsoft.com/download/7/B/6/7B629E05-399A-4A92-B5BC-484C74B5124B/dotNetFx40_Client_setup.exe)

Le logiciel est fourni avec un installeur adapté à votre système d'exploitation. Dans le doute installez la version estampillée 32bits. Pour lancer l'installation, il suffit de double-cliquer sur l'installeur et un écran d'accueil apparaît.

### *Démarrage de l'installation*

<span id="page-3-2"></span>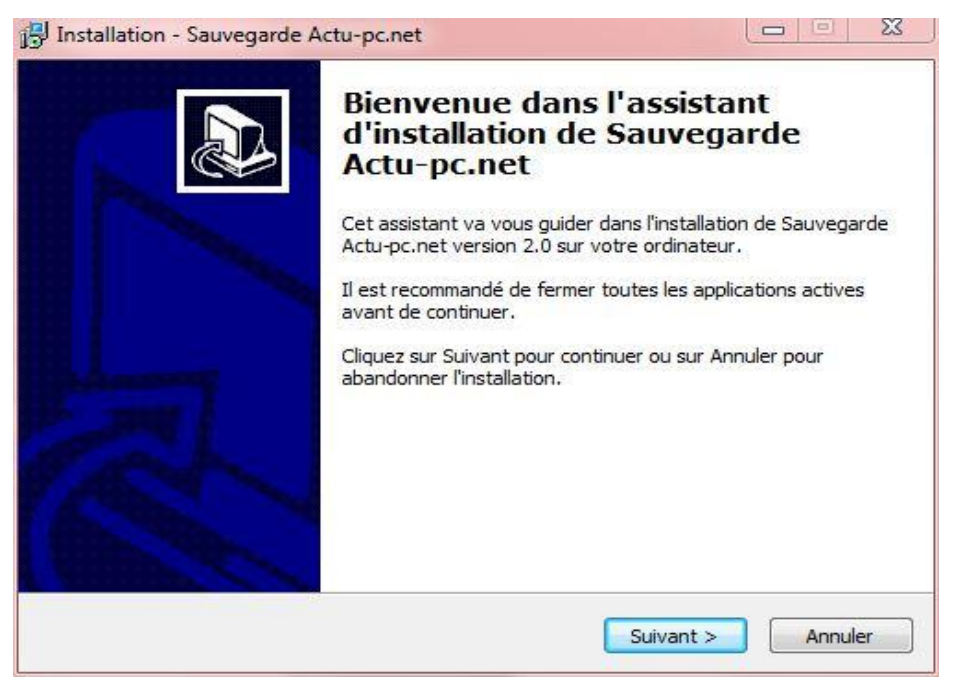

**Figure 2 – Ecran d'accueil de l'installation**

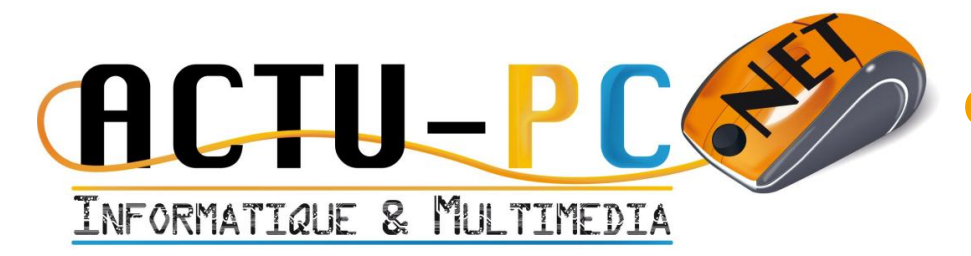

Après avoir cliqué sur suivant vous arrivez sur le menu de sélection du dossier d'installation :<br> $\frac{1}{2}$  le la  $\frac{1}{2}$ 

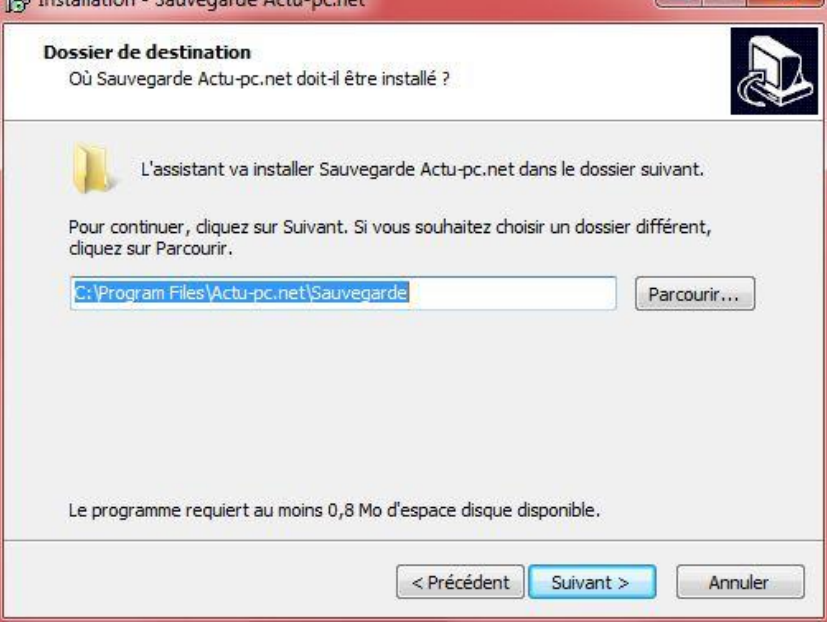

**Figure 3 - Sélection dossier d'installation**

Ensuite vous arrivez sur un écran de création du dossier dans le menu démarrer. Vous pouvez changer la destination ou cliquer sur la case à cocher « Ne pas créer de dossier dans le menu Démarrer »:

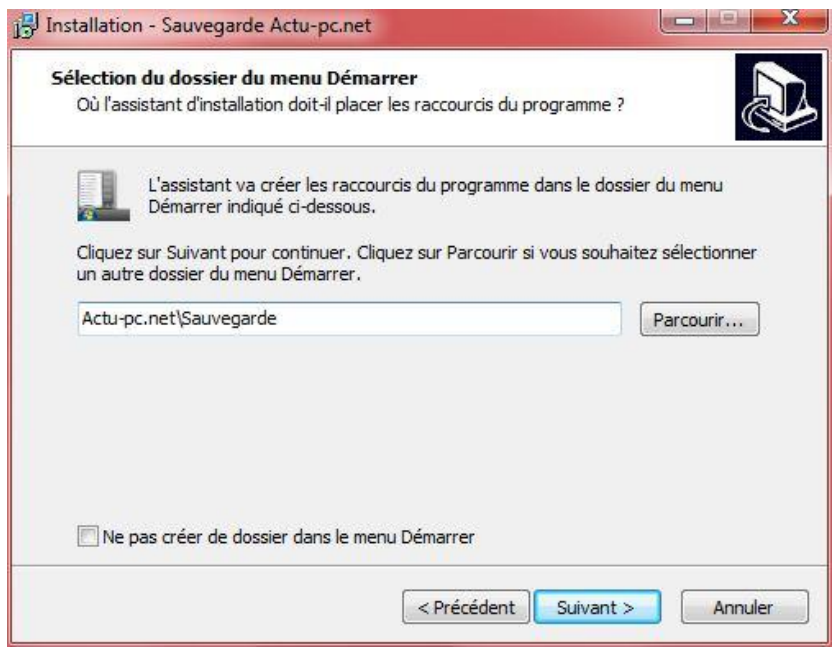

**Figure 4 – Création du dossier dans le menu démarrer**

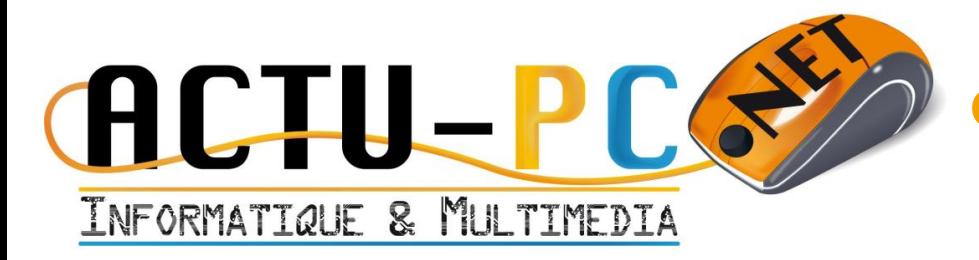

L'écran suivant permet d'ajouter un raccourci sur le bureau de l'ordinateur et une icône dans la barre de lancement rapide, cette barre n'est pas disponible dans Windows 7.

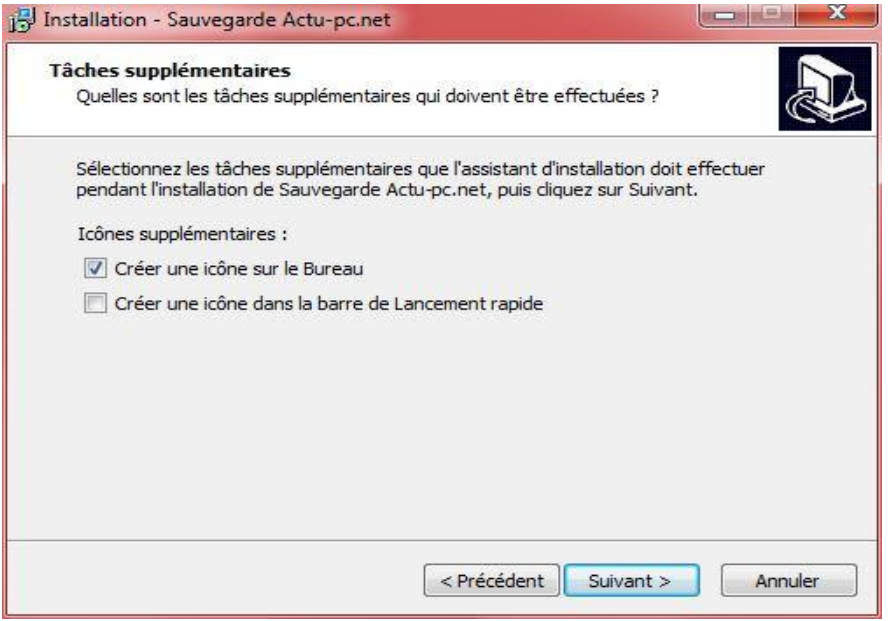

**Figure 5 – Raccourcis sur le bureau**

L'écran suivant est un résumé pré-installation, il indique les étapes qui seront exécutées. Une étape supplémentaire peut être indiquée, il s'agit de l'installation du Framework .NET 4.0

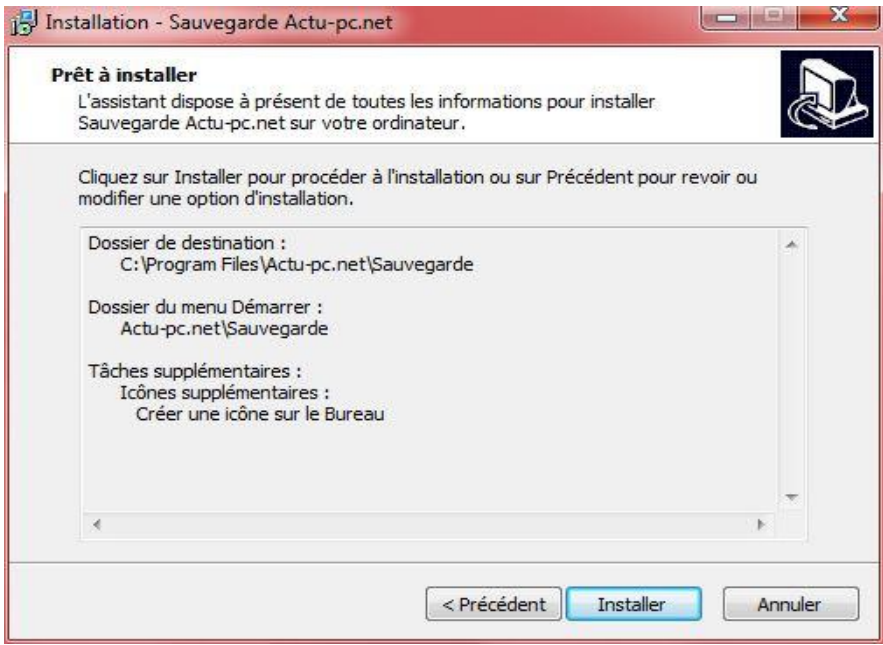

**Figure 6 - Confirmation d'installation**

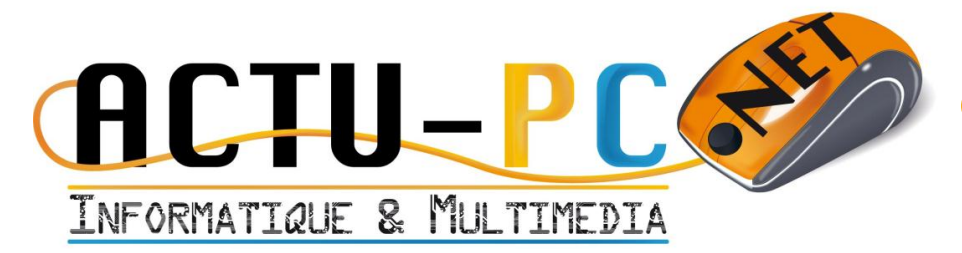

Un écran d'installation de .NET 4.0 pourra être présent, ensuite un écran de progression de l'installation sera affiché et enfin celui de fin de l'installation. Vous aurez alors la possibilité d'Exécuter le programme pour la première fois, ou décocher la case pour lancer l'application plus tard.

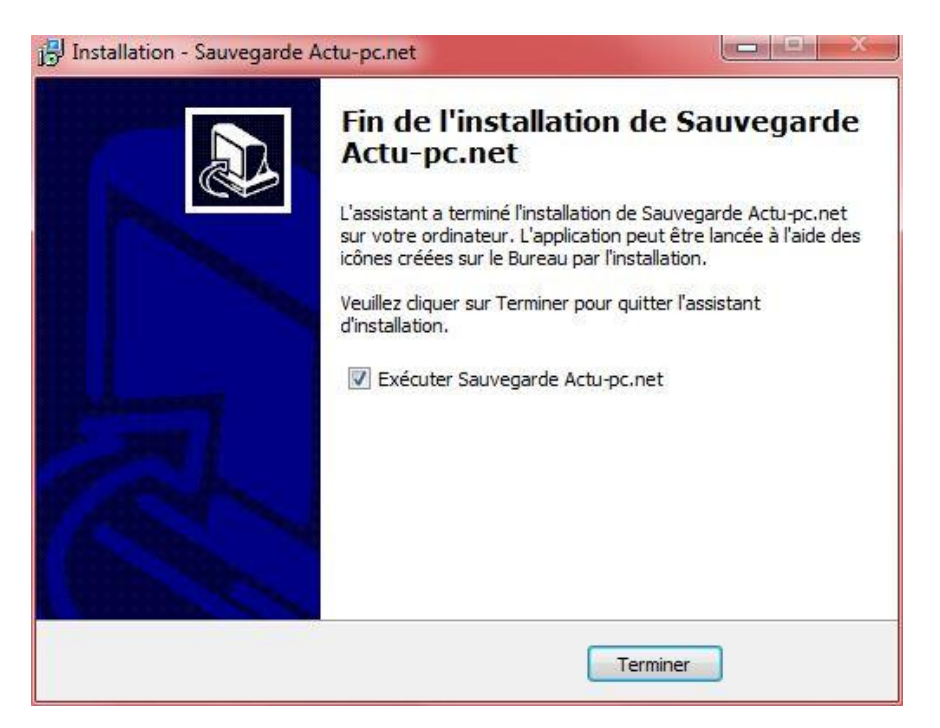

**Figure 7 - Fin de l'installation**

### <span id="page-6-1"></span><span id="page-6-0"></span>Utilisation de l'application

### *Gestion de le Sauvegarde à l'aide GestionSauvegarde.exe*

### *Premier démarrage de l'application*

<span id="page-6-2"></span>Si l'installation a été effectuée par la Société Actu-pc.net la fenêtre qui s'affichera à vous sera la fenêtre principale. Dans le cas contraire, ou en cas de problème vous vous trouverez avec la fenêtre de premier démarrage d'ouverte :

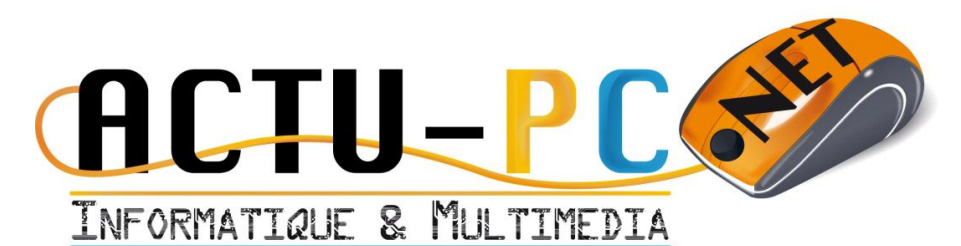

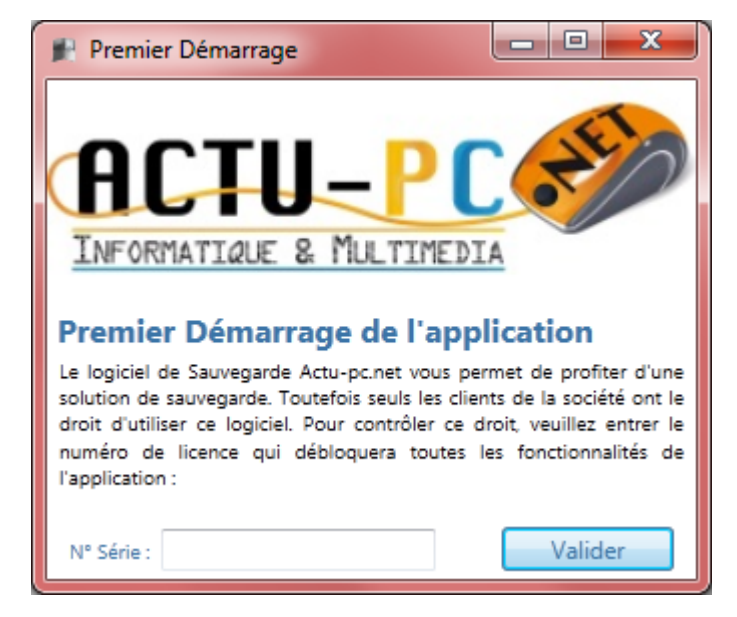

#### **Figure 8 - Premier démarrage**

Vous devrez alors entrer le code de déverrouillage qui vous a été fourni par la société Actupc.net, si vous le possédez pas mais que vous êtes en droit d'utiliser le logiciel, vous pouvez redemander ce numéro en nous contactant.

<span id="page-7-0"></span>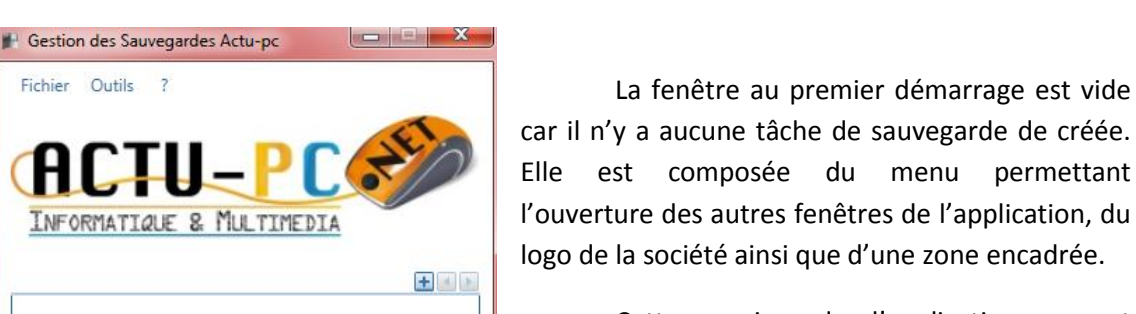

### *Présentation de la fenêtre principale*

Cette version de l'application permet désormais de gérer plusieurs tâches de sauvegardes séparément, elles ont désormais un nom pour les identifier et se répartissent sous forme d'onglet le long du bord supérieur du cadre. Au dessus de ce bord, on retrouve également trois boutons.

La création d'une nouvelle tâche passe par le bouton + qui n'est pas grisé. Les deux autres boutons servent à faire défiler les tâches dans le cas où elles seraient nombreuses.

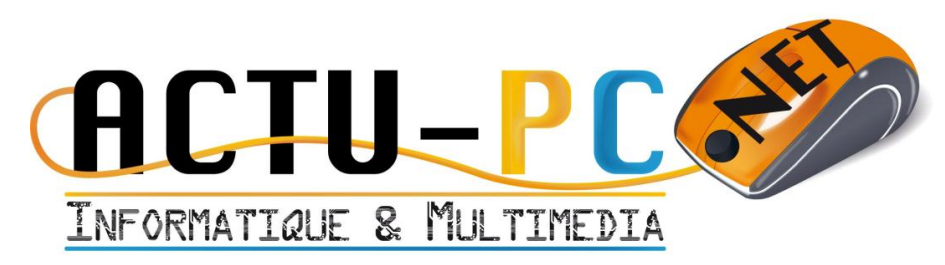

### <span id="page-8-0"></span>*Réalisation d'une Sauvegarde pas à pas*

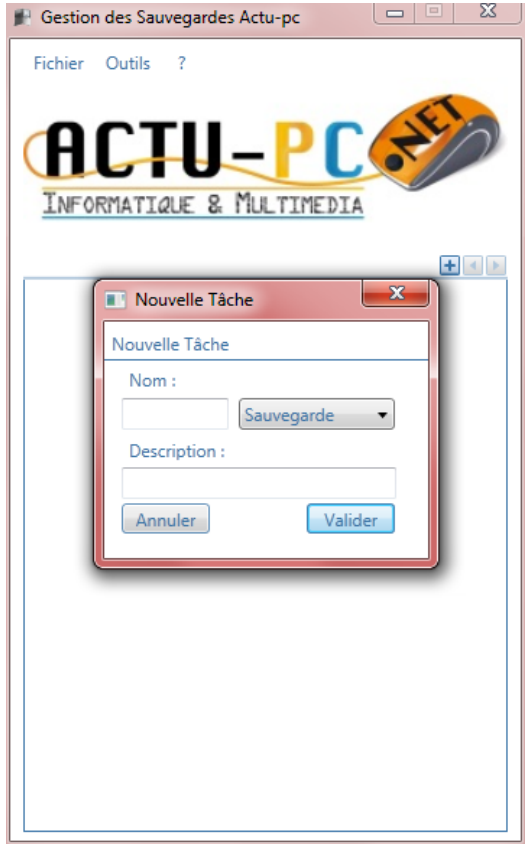

Une fois la création de la tâche validée, elle apparaît, prête à être paramétrée, l'onglet situé au dessus représente le nom de la tâche.

Cette vue peut être découpée en plusieurs parties, la première « Dossier Sauvegardés » résume la liste des dossiers que l'application devra sauvegarder durant l'exécution de la tâche. Plusieurs possibilités sont offertes pour ajouter des dossiers, la plus conviviale consiste à ouvrir un explorateur de fichier et de glisser les dossiers que vous voulez sauvegarder dans la liste des dossiers sauvegardés pour les ajouter.

Lors de l'appui sur le bouton de création une boîte de dialogue s'ouvre en demandant le nom, le type de la tâche et la description. Le type est en prévision d'évolution futures, pour l'instant seul Sauvegarde existe. La description est optionnelle, seul le nom compte. Le bouton valider peut s'activer en appuyant sur la touche Entrée.

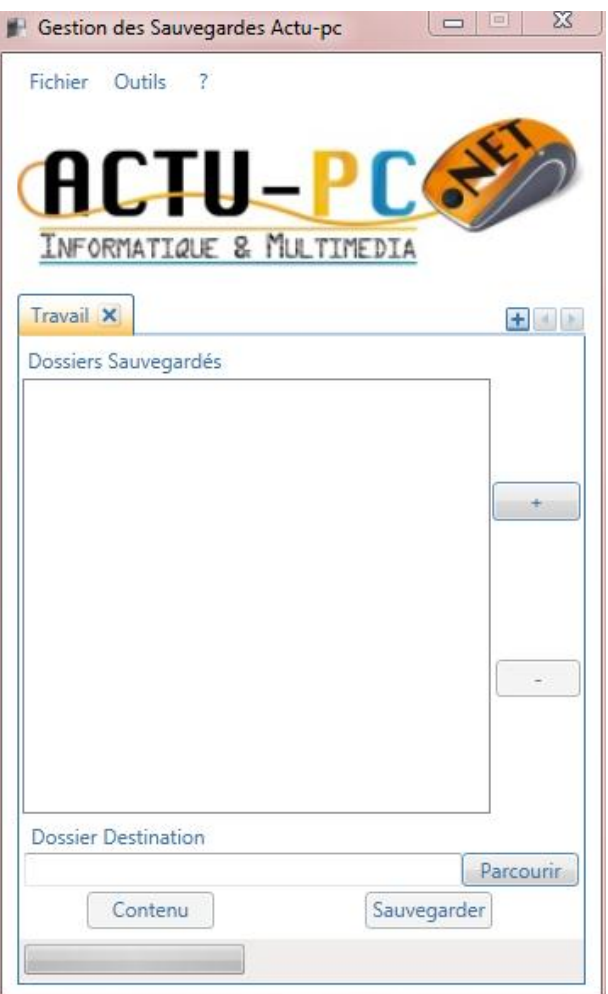

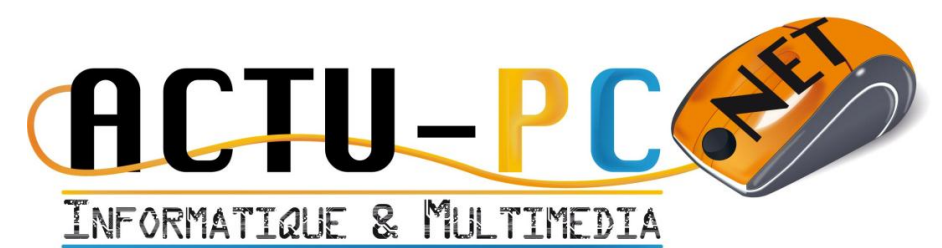

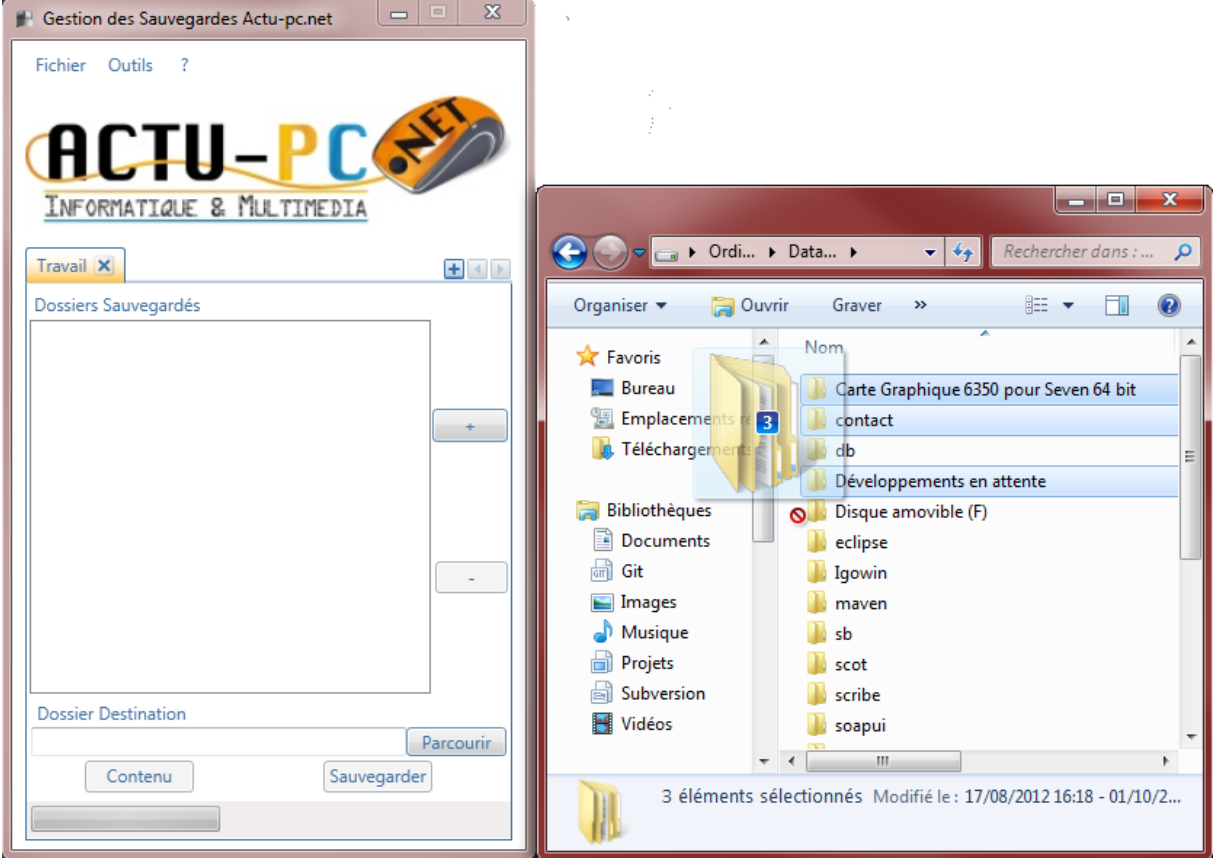

#### **Figure 9 - Glisser Déposer**

L'autre possibilité est de sélectionner les dossiers intéressants depuis l'application. En appuyant sur le bouton [+], une fenêtre s'ouvre vous permettant de choisir les dossiers à sauvegarder. Pour sélectionner plusieurs dossiers il suffit d'appuyer sur la touche [Ctrl] avant de cliquer dessus. Pour désélectionner un dossier, il faut appuyer sur [Ctrl] et cliquer à nouveau dessus.

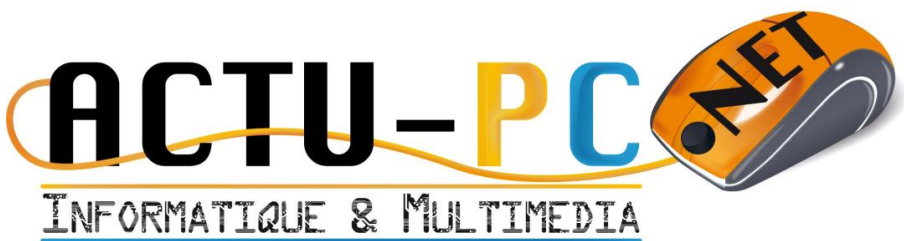

#### $\overline{z}$   $\overline{z}$ <sup>14</sup> Gestion des Sauvegardes Actu-pc  $\overline{\mathbb{X}}$ Choisissez vos dossiers **Bureau**  $\lambda$ 4 **A** Ordinateur  $\triangleq$  OSDisk (C:) CLR Profiler Intel MININT notes PerfLogs l p Programmes Program Files (x86) Python<sub>27</sub> ruu\_log Utilisateurs **Windows** DataDisk (D:) contact lli dh b. Disque amovible (F) eclipse Igowin maven b scot b. scribe ll soanui tomcat m OK Annuler

**Figure 10 - Sélection multiple des dossiers à sauvegarder**

Il se peut que l'on veuille supprimer un dossier car il n'est pas nécessaire de le sauvegarder. Il suffit dans ce cas de le sélectionner dans la liste des dossiers à sauvegarder et d'appuyer sur la touche [Suppr] de votre clavier ou de cliquer sur le bouton [–] qui n'est maintenant plus grisé mais bien accessible.

L'étape suivante consiste à sélectionner le dossier de destination. Pour ce faire, il faut cliquer sur le bouton parcourir dans la partie basse de la fenêtre, vous aurez ensuite une fenêtre vous permettant de choisir un seul dossier, vous pouvez également sélectionner une destination réseau par exemple \\serveur\sauvegardes. Vous pouvez voir dans l'illustration ci-dessous que la zone dossier destination est remplie. Les boutons Contenu et Sauvegarder s'affichent en clair et sont donc utilisables.

## Gestionnaire de Sauvegarde Documentation

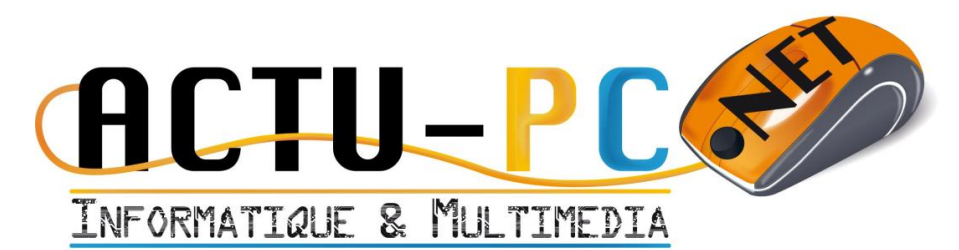

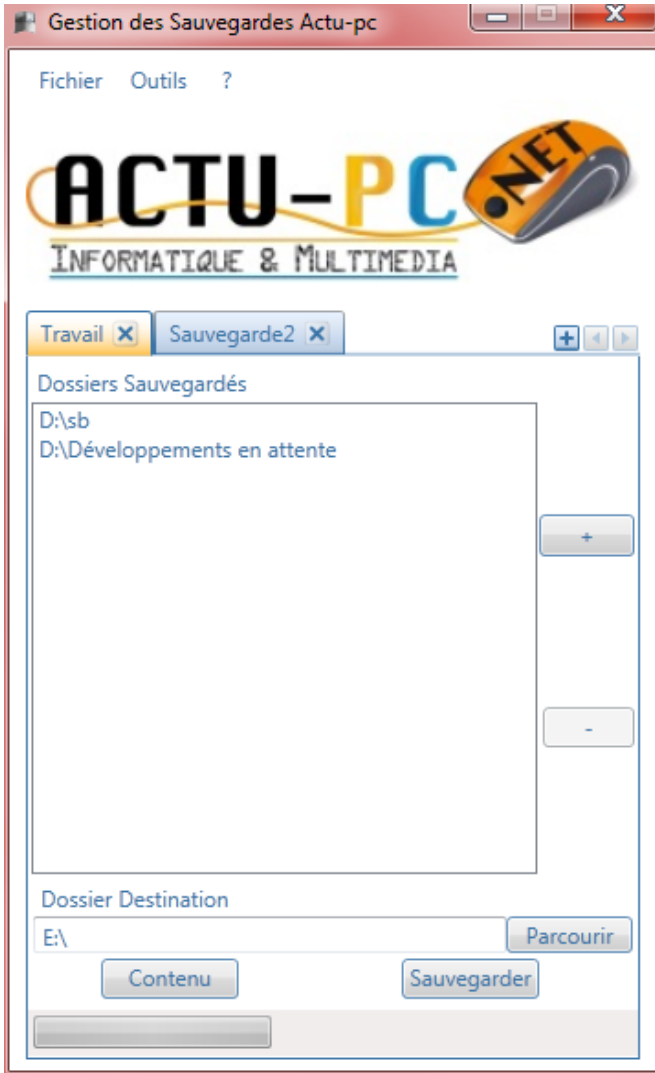

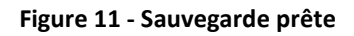

Notez qu'une nouvelle tâche de sauvegarde a été créée entre temps, l'opération réalisée est la même que pour la création de la première. La sauvegarde est prête à être lancée, en appuyant sur le bouton Sauvegarder. Les boutons affichés sont attachés à la tâche de sauvegarde en cours, ainsi si vous basculez vers la tâche « Sauvegarde2 » les boutons seront toujours grisés et la barre de progression vide.

En fin de sauvegarde vous pouvez afficher le contenu du dossier de sauvegarde en cliquant sur Contenu.

Depuis la version 1.5, le bouton Sauvegarder n'est plus grisé mais remplacé par un bouton Annuler . Vous pouvez désormais annuler l'opération de sauvegarde, toutefois si vous annulez au 4èmes dossiers, les 3 premiers dossiers sauvegardés ne sont pas supprimés pour autant.

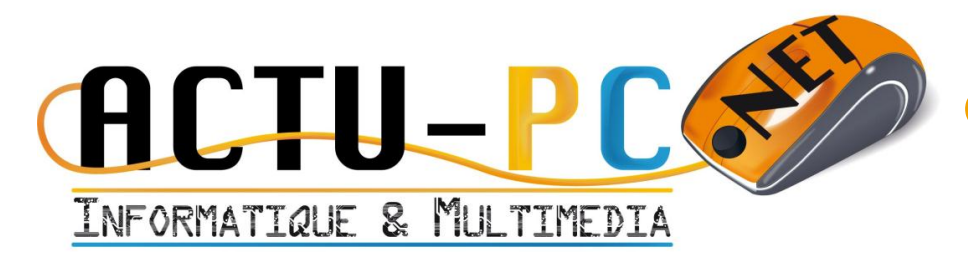

### *Menu de l'application*

<span id="page-12-0"></span>Le menu de l'application est séparé en trois parties, le premier menu intitulé Fichier permet de quitter l'application autrement qu'en cliquant sur la croix en haut à droite de la fenêtre. Vous pouvez également quitter l'application en utilisant les combinaisons de touche « CTRL+Q » et « ALT+F4 ».

Le troisième menu avec le « ? » permet d'accéder à la boîte de dialogue « A propos » qui vous donne des informations sûr l'application.

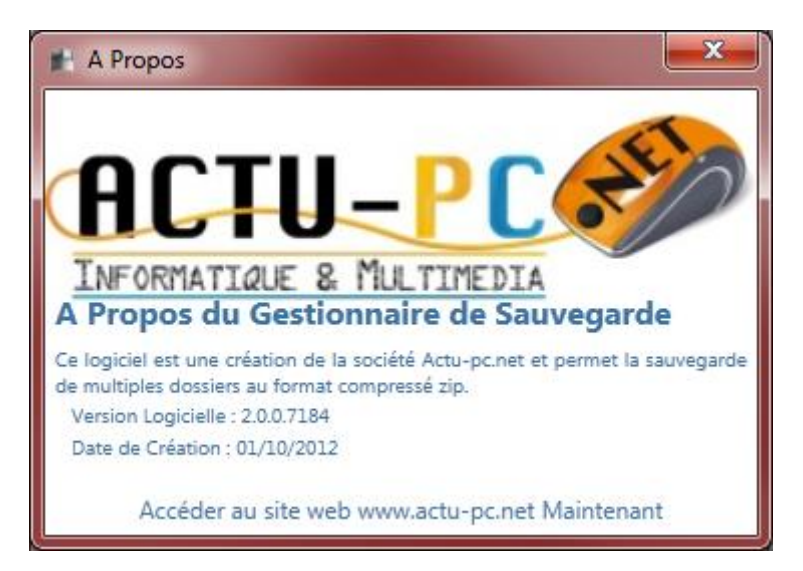

**Figure 12 - A propos**

<span id="page-12-1"></span>Enfin, le menu central initulé Outils vous permet d'accéder aux fonctionnalités annexes.

### *Fonctionnalités annexes de l'application*

### *Historique*

<span id="page-12-2"></span>La fenêtre d'historique vous permet de surveiller le bon déroulement des sauvegardes, de vous donner un indice concernant la dernière fois que vous avez effectué une sauvegarde. Elle possède deux boutons, le premier Recharger l'historique permet de mettre à jour les informations sur la sauvegarde lorsque celle-ci est en cours. Le bouton Exporter l'historique vous permet d'exporter l'historique au format html lisible dans n'importe quel navigateur web. L'historique est trié de la sauvegarde la plus récente à la plus ancienne.

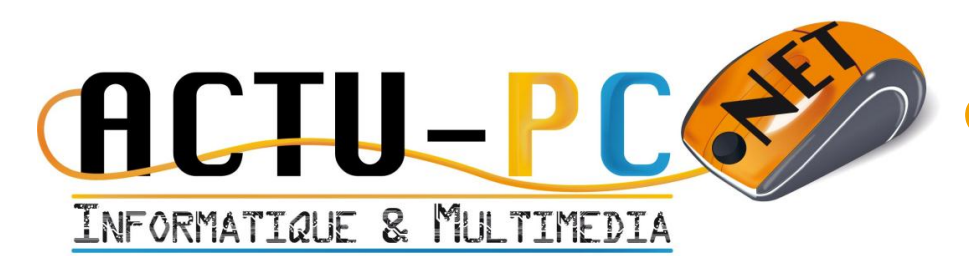

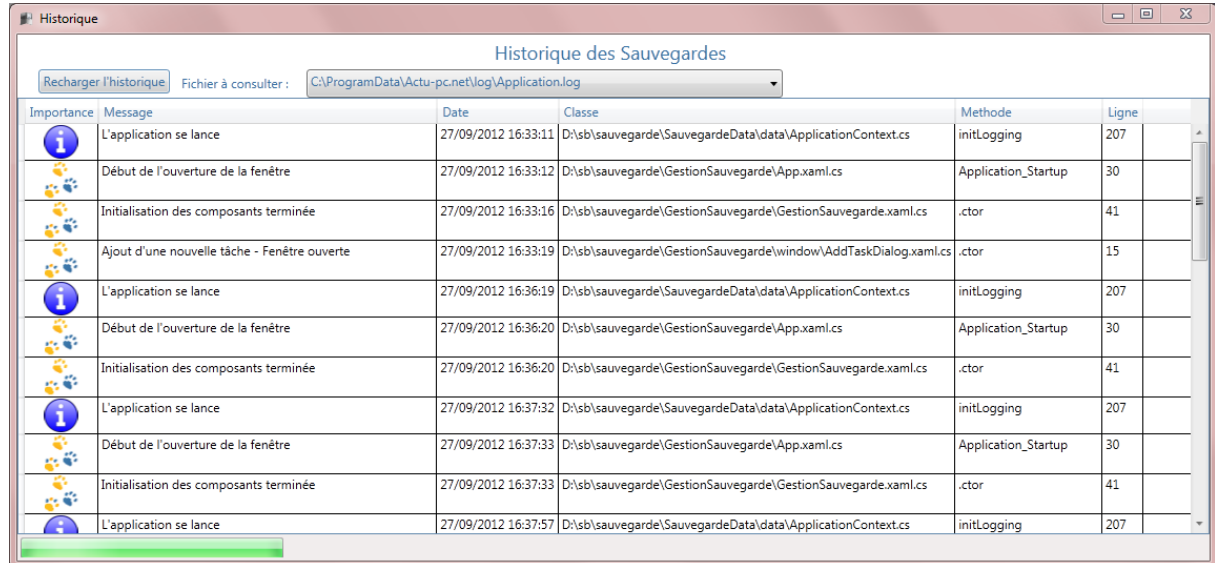

#### **Figure 13 - Historique**

### *Tâches en cours*

<span id="page-13-0"></span>La fenêtre « tâches en cours », permet d'afficher de manière détaillée les tâches en cours d'exécutions et par dossier, l'avancement du dossier en cours ainsi que le dernier fichier sauvegardé.

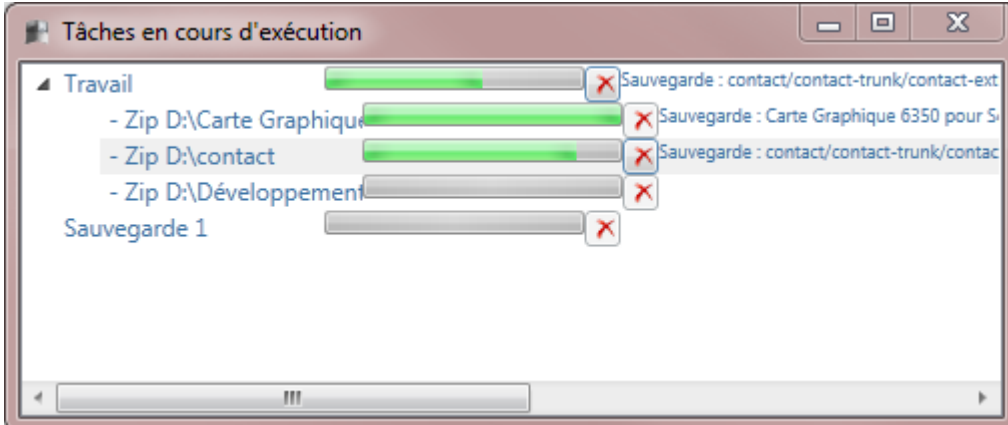

#### **Figure 14 - Tâches en cours**

Cette fenêtre permet également d'annuler plus finement la sauvegarde. En cliquant sur le bouton annuler d'une sous-tâche de sauvegarde, seule cette sous-tâche est annulée, le reste de la sauvegarde s'effectuera sans encombre.

#### *Planification*

<span id="page-13-1"></span>La fenêtre de planification gère tout ce qui concerne les différents modes d'exécutions envisageable pour une tâche. En effet, la liste des tâches est affichée et chacune peut avoir plusieurs plans d'exécution. Lors de l'accession à la fenêtre tous les champs seront grisés tant qu'aucune tâche

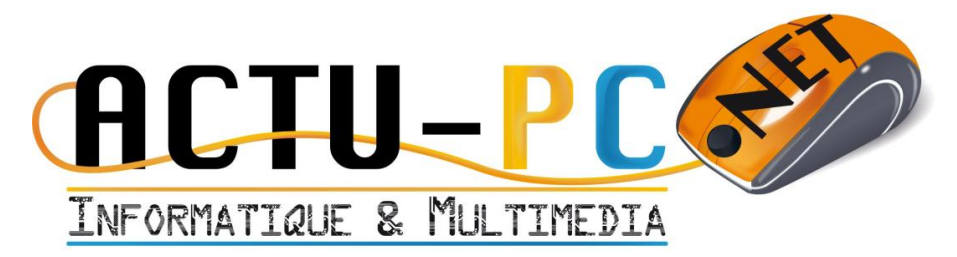

n'aura été sélectionnée. La seule autre action consiste à gérer le service de planification. Lors de l'installation, le service n'est pas activé. Il le sera au prochain démarrage de l'ordinateur ou lors d'appui sur les boutons de gestion, dans cette fenêtre.

Les différents types de planification sont :

- Ponctuelle : La tâche ne s'exécutera qu'une fois, à la date donnée et l'heure donnée.
- Quotidienne : La tâche s'exécutera tous les jours, à l'heure donnée.
- Hebdomadaire : La tâche s'exécutera chaque jour de la semaine sélectionné à l'heure donnée.
- Mensuelle : La tâche s'exécutera chaque jour du mois sélectionné à l'heure donnée.

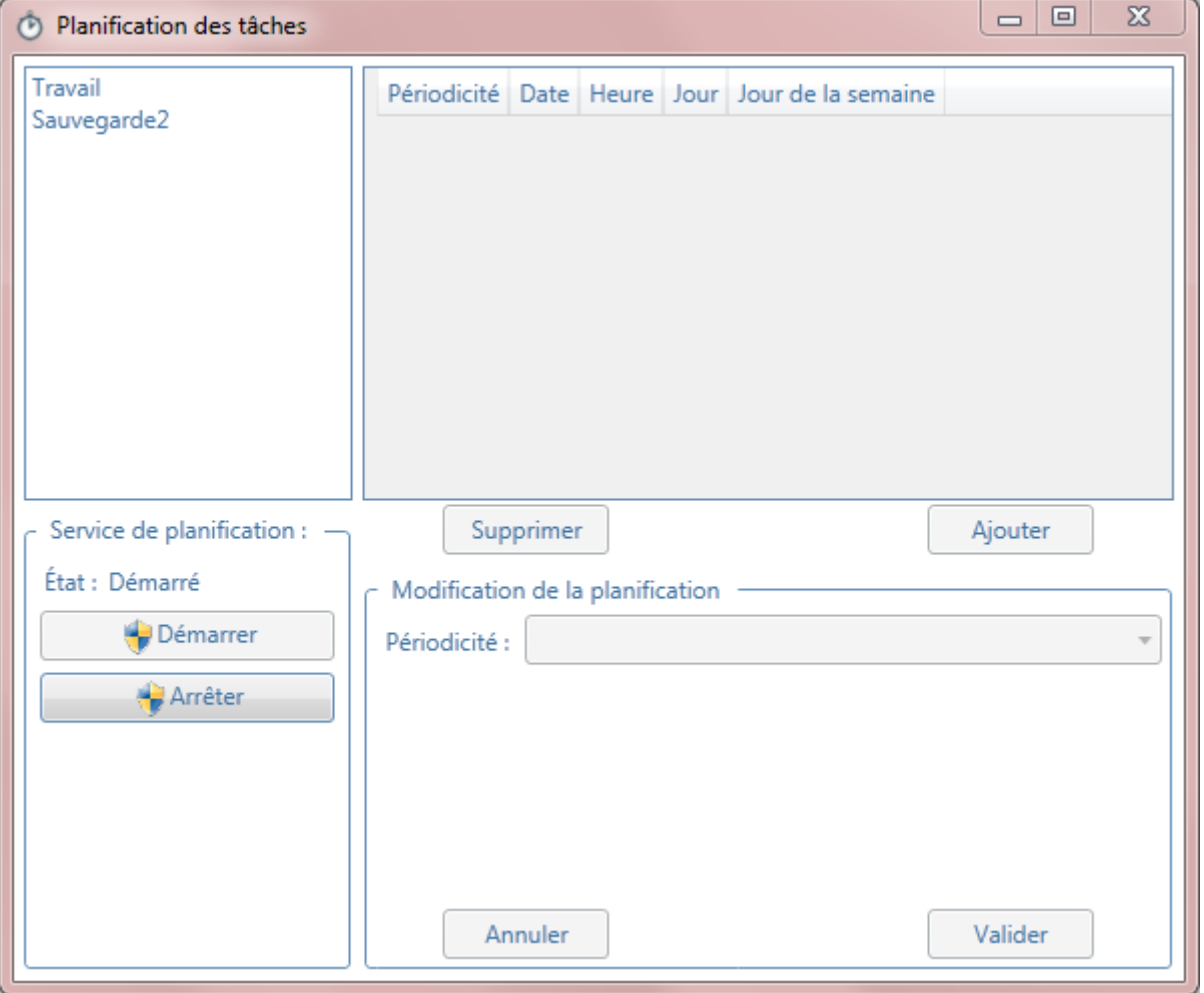

**Figure 15 - Fenêtre de planification, aucune tâche n'est sélectionnée**

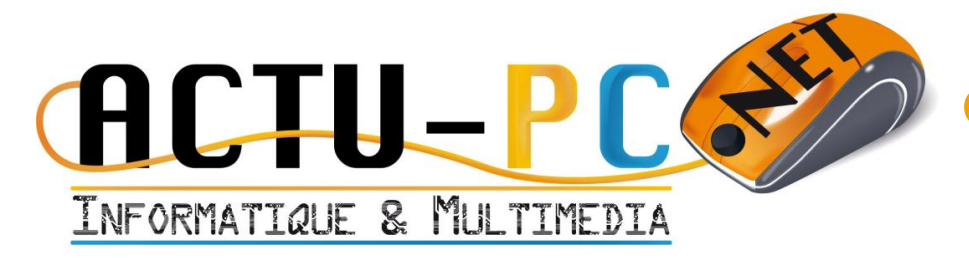

En sélectionnant une des tâches, on peut voir le résumé de toutes les planifications. Dans le tableau de la section supérieure. Pour ajouter une nouvelle planification, il faut sélectionner la ligne vide, et cliquer sur le bouton [Ajouter].

La partie de modification est dégrisée, on peut par exemple créer une planification ponctuelle en utilisant le menu déroulant « Périodicité » en le plaçant sur ponctuelle.

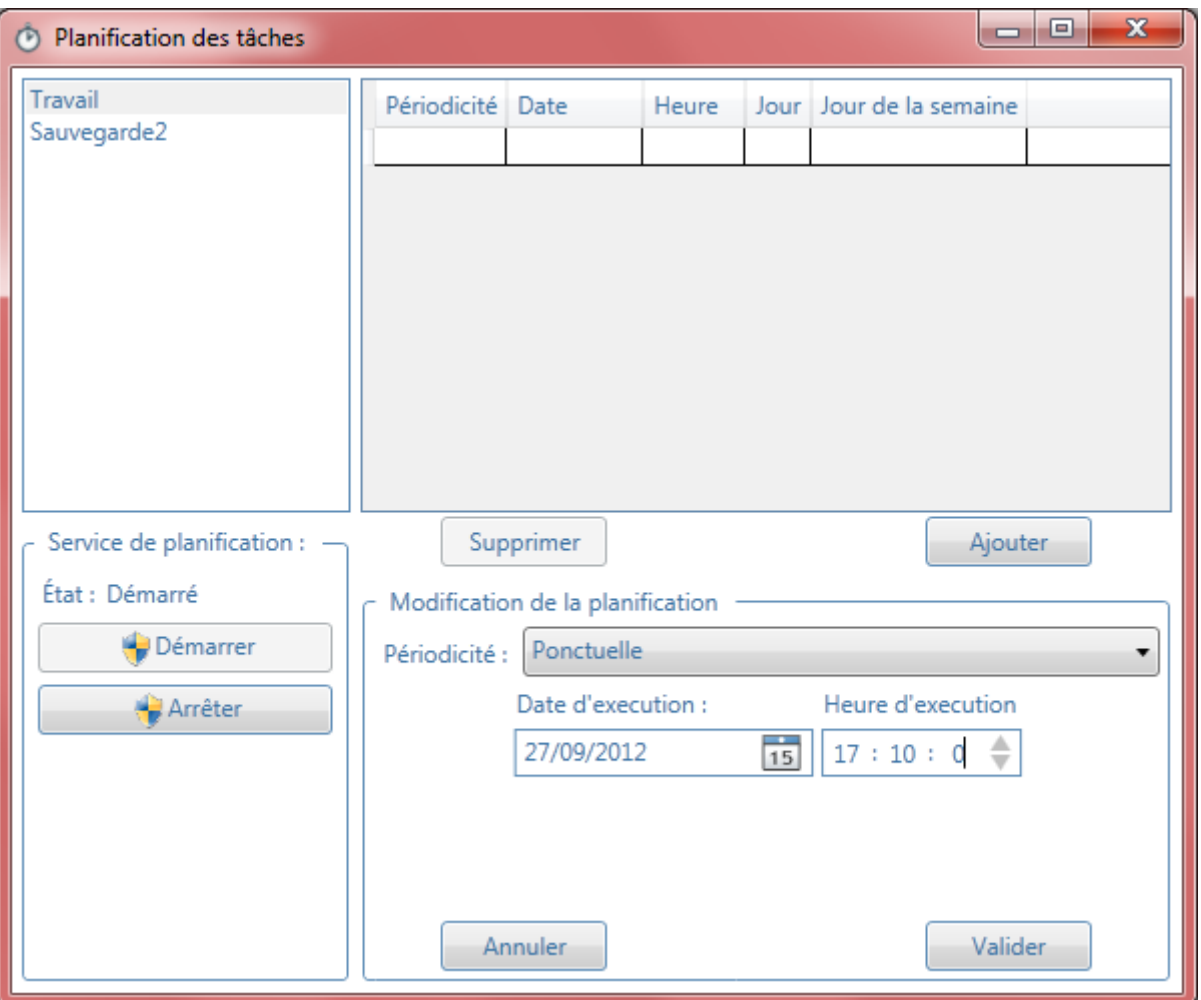

#### **Figure 16 - Nouvelle planification, ponctuelle**

Pour la planification quotidienne, il suffit de sélectionner l'heure d'exécution.

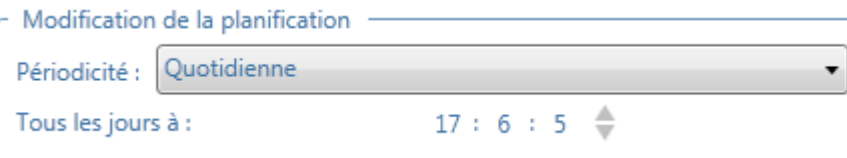

**Figure 17 - Planification Quotidienne**

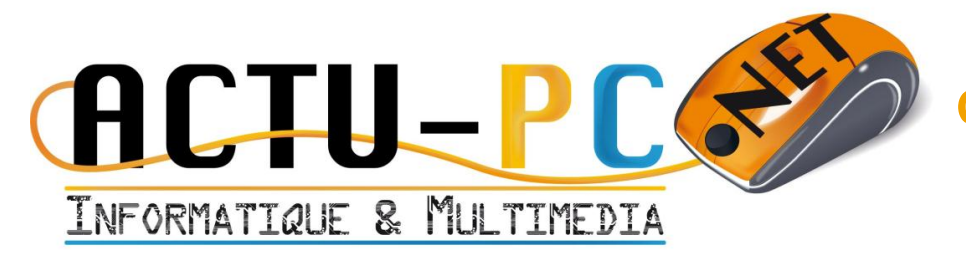

Pour la planification hebdomadaire, il faut choisir les jours d'exécution dans la semaine (Du Lundi au Dimanche) en plus de l'heure d'exécution. Par exemple ci-dessous, une exécution le Mercredi et le Vendredi à 20 h 30.

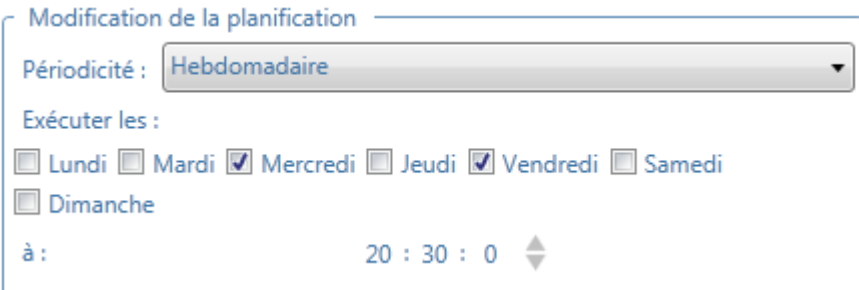

#### **Figure 18 - Planification Hebdo**

La planification mensuelle se fait en sélectionnant un ou plusieurs jours d'exécution d'un même mois. Pour une exécution un mois sur deux, l'astuce consiste à sélectionner le 31 du mois. Cidessous un exemple complet d'une planification de chaque avec la planification mensuelle en cours de modification.

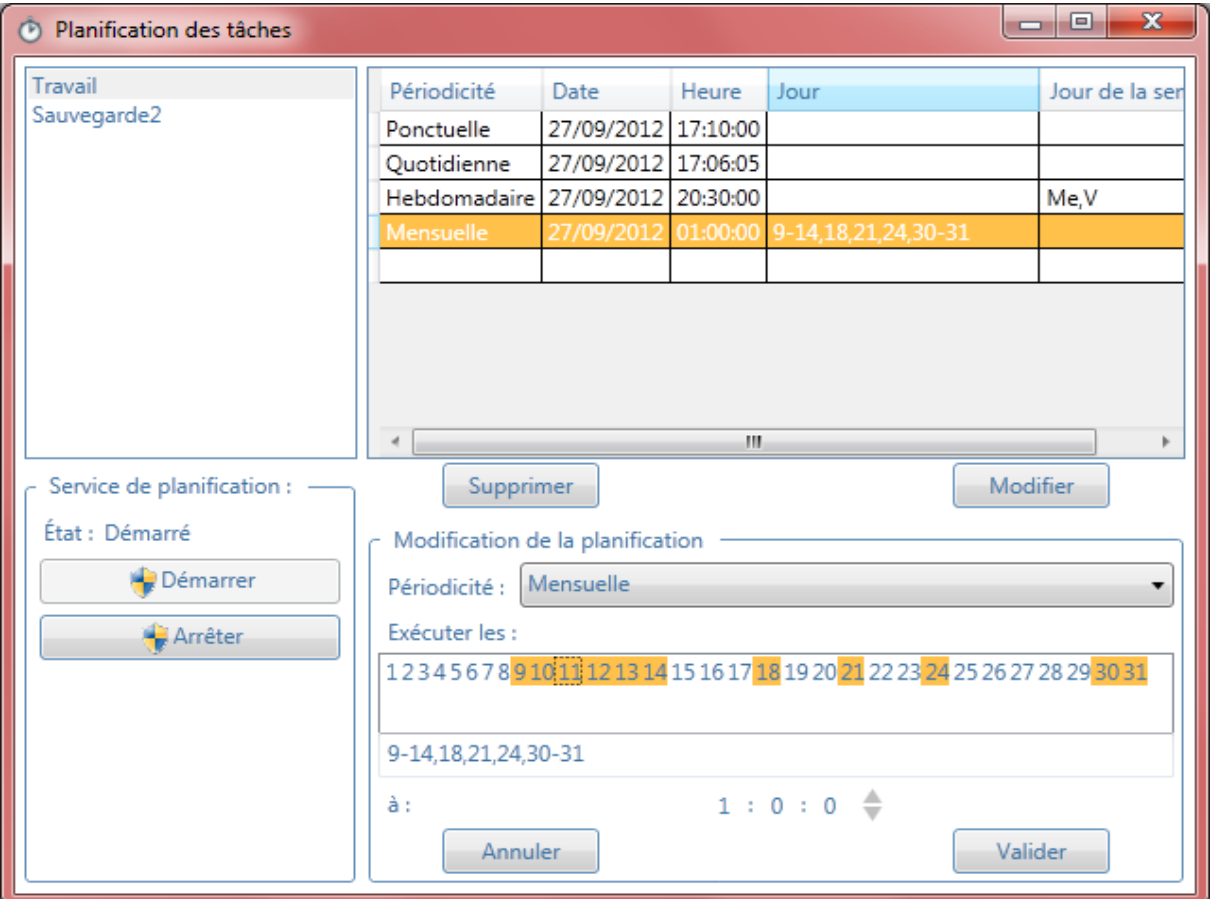

**Figure 19 - Planification Mensuelle**

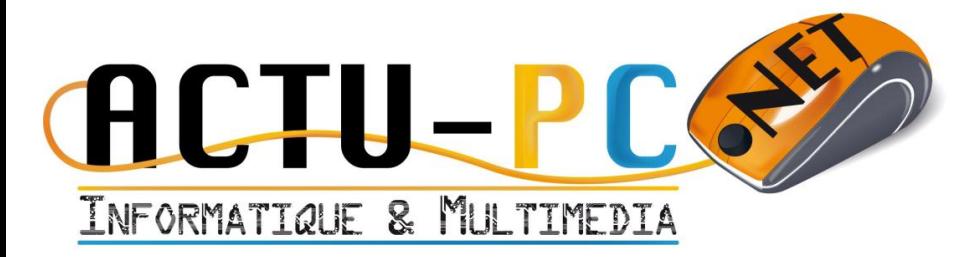

### *Utilisation avancée*

### *L'utilitaire SauvegardeCmd.exe*

<span id="page-17-1"></span><span id="page-17-0"></span>L'utilitaire SauvegardeCmd.exe permet de lancer la tâche de sauvegarde, directement depuis la ligne de commande. En utilisant l'option -s ou -sauvegarde vous pouvez ajouter les tâches à sauvegarder en y indiquant le nom. Dans le cas d'un nom avec des caractères spéciaux comme l'espace, il convient d'ajouter des guillemets autour du nom de la tâche. Vous pouvez également rediriger les messages l'emplacement que vous voulez en appliquant un > puis le nom du dossier et du fichier, dans notre cas il s'agira de « D:\sauvegarde.log ».

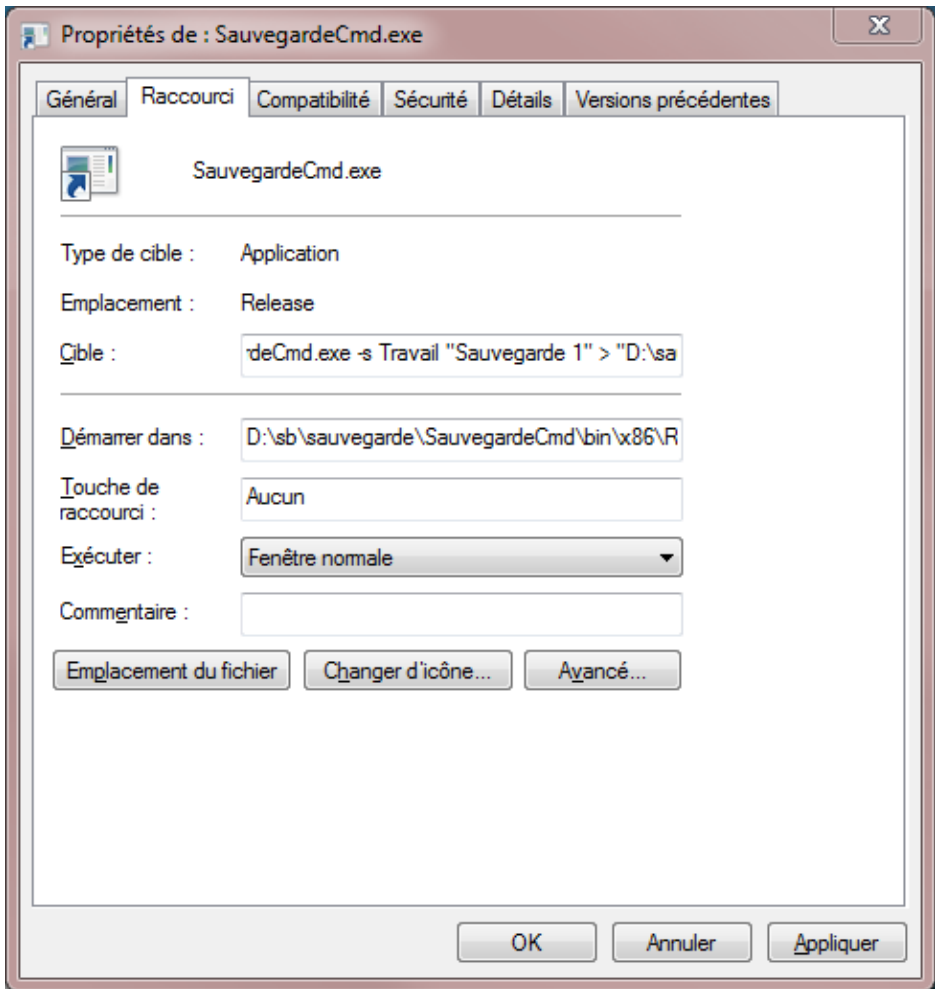

**Figure 20 - Redirection des messages dans un fichier**

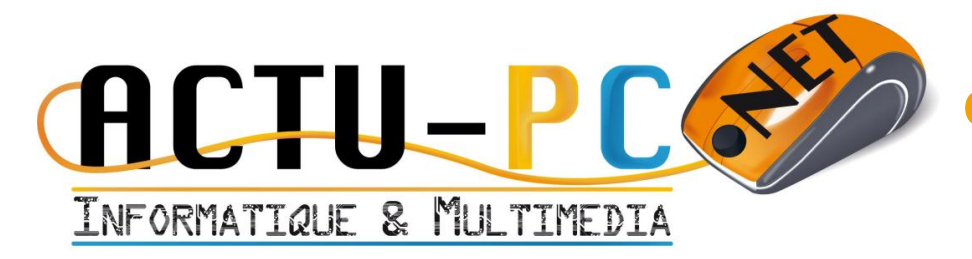

## <span id="page-18-0"></span>Résumé des améliorations consécutives à l'arrivée de la version 1.1

Avant d'évoquer les améliorations, le changement contraignant et l'utilisation du Framework .NET 4.0 qui oblige dans la plupart des cas à l'installer, dans le cas des mises à jour automatiques de votre système, il devrait être présent et ne poser aucun problème.

L'autre modification est l'utilisation du dossier commun des données d'application pour sauvegarder le fichier de configuration. La version 1.0 plaçait ce fichier dans le dossier utilisateur ce qui permettait de gérer une sauvegarde par utilisateur. Ce comportement pouvait être déroutant, dans le cas du lancement de l'application en tant qu'administrateur par exemple, ou en tant qu'utilisateur système dans le cas de la sauvegarde planifiée.

Les améliorations sont :

- La possibilité d'utiliser le glisser-déposer des fichiers depuis l'explorateur vers l'application pour sélectionner des dossiers à sauvegarder.
- La possibilité d'utiliser la touche [Suppr] pour supprimer un dossier dans la liste des dossiers à sauvegarder.
- La prise en compte de la barre de progression présente dans la barre des tâches de Windows 7 et Windows Server 2008 R2

## <span id="page-18-1"></span>Résumé des améliorations consécutives à l'arrivée de la version 1.5

Les améliorations sont :

- La possibilité de sélectionner plusieurs dossiers en même temps lors de la sauvegarde.
- De s'affranchir de la première étape qui consistait à sélectionner le dossier avant de l'ajouter à la liste. Maintenant c'est le bouton [+] qui gère la sélection des dossiers directement
- Gestion et affichage de l'historique des sauvegardes effectuées depuis l'installation de la nouvelle version.
- L'annulation de la sauvegarde en cours d'exécution, il fallait auparavant attendre la fin de l'exécution de la sauvegarde pour arrêter ou alors quitter l'application sauvagement.
- Une meilleure fiabilité de l'application lorsque l'espace disque commence à manquer, un blocage pouvait survenir lorsque l'espace disque était saturé. Maintenant le message remonte jusqu'à l'utilisateur et la sauvegarde se coupe.
- Un meilleur taux de compression des archives.

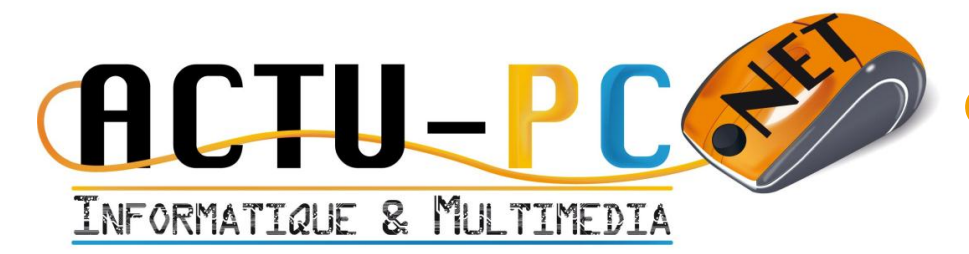

Des nombreuses petites améliorations internes concernant les performances et la fiabilité de l'application.

## <span id="page-19-0"></span>Résumé des améliorations consécutives à l'arrivée de la version 2.0

Les améliorations sont :

- Gestion de multiples tâches grâce à des onglets
- Utilisation d'une base de données au lieu d'un fichier .ini
- Amélioration de la gestion de tâches en général, meilleure répartition de la progression, meilleure gestion de l'annulation.
- Ajout d'une planification des tâches de sauvegardes.
- Supervision démarrage et arrêt du service de planification
- Affichage des tâches en cours et de l'avancée de sous-élément.
- Refonte de l'historique, progression du rechargement, affichage en tableau.
- Améliorations graphiques, concordance avec la charte graphique **Actu-pc.net**
- Possibilité de personnalisation des couleurs d'affichage et de textes.

Une régression :

Disparition de l'utilisation de la barre de progression Windows 7, une meilleure utilisation de Windows 7 est prévue pour la version 2.1